# FaxAdmin™

#### **FaxAdmin™ by KEYSTROKE**

#### User's Guide

#### COPYRIGHT NOTICE

© 2020 KEYSTROKE Computer Company. All Rights Reserved.

This document may not, in whole or in part, be copied, photocopied, reproduced, translated, or reduced to any electronic medium or machine-readable form without prior consent in writing from KEYSTROKE, 500 Gordon Baker Road, Toronto, Ontario, M2H 3B4, CANADA.

ALL EXAMPLES WITH NAMES, COMPANY NAMES, OR COMPANIES THAT APPEAR IN THIS MANUAL ARE FICTIONAL AND DO NOT REFER TO, OR PORTRAY, IN NAME OR SUBSTANCE, ANY ACTUAL NAMES, COMPANIES, ENTITIES, OR INSTITUTIONS. ANY RESEMBLANCE TO ANY REAL PERSON, COMPANY, ENTITY, OR INSTITUTION IS PURELY COINCIDENTAL.

Every effort has been made to ensure the accuracy of this manual. However, KEYSTROKE Computer makes no warranties with respect to this documentation and disclaims any implied warranties of merchantability and fitness for a particular purpose. KEYSTROKE Computer shall not be liable for any errors or for incidental or consequential damages in connection with the furnishing, performance, or use of this manual or the examples herein. The information in this document is subject to change without notice.

#### **TRADEMARKS**

ACT!® is a registered trademark. All other brands are the property of their respective owners.

# **Table of Contents**

#### **Contents**

| Welcome to FaxAdmin™                               | 5  |
|----------------------------------------------------|----|
| System Requirements                                | 6  |
| FaxAdmin Requirements                              | 6  |
| Configuring Preferences                            | 7  |
| Setting ACT! Communication Preferences             | 7  |
| Setting FaxAdmin Preferences                       | 8  |
| Microsoft Fax Preferences                          | 9  |
| FaxAdmin FaxTalk Preferences                       | 10 |
| Fax Blast                                          | 11 |
| Introduction                                       |    |
| Starting A Fax Blast                               | 12 |
| Selecting Contacts                                 | 13 |
| Choosing Documents                                 | 15 |
| Fax Blast Options                                  | 18 |
| Completing A Fax Blast                             | 19 |
| Sending A Fax Blast To A Group                     | 19 |
| Sending A Fax Blast To A Company                   |    |
| Faxing From Documents                              | 21 |
| Introduction                                       | 21 |
| Faxing From An ACT! Document                       |    |
| Faxing From A Word Document                        | 24 |
| Mail Merge To A Fax                                | 26 |
| Introduction                                       | 26 |
| Sending A Mail Merge Fax                           | 27 |
| Sending A Mail Merge Fax With Options              | 34 |
| Quick Fax                                          | 35 |
| Introduction                                       |    |
| Sending A Quick Fax                                | 36 |
| Trial Ware Information                             | 38 |
| Trial Ware Information                             | 38 |
| Registration                                       | 39 |
| Registration                                       | 39 |
| Activation                                         | 40 |
| Activation                                         | 40 |
| Deactivation                                       | 41 |
| Deactivation                                       |    |
| Why Are The Fax Margins 1 Inch?                    | 42 |
| Why Does The Number Being Dialed Always Show "+1"? | 43 |

| Technical Support | . 44 |
|-------------------|------|
| Contact Us        | . 44 |

## Welcome to FaxAdmin™

#### FaxAdmin™ by KEYSTROKE

#### Fax right from within ACT! without leaving your desk!

FaxAdmin lets you easily send personalized faxes to one or multiple contacts. You can even Fax Blast attached documents such as brochures, price lists, or contracts to your ACT! contacts. Instantly send personalized faxes to a single customer - or to a lookup of customers.

## **System Requirements**

#### FaxAdmin Requirements

- System Requirement for Act! are sufficient for FaxAdmin to run
- ♦ ACT! PRO or Premium
- ◆ Fax Modem
- Standard Telephone Line (in order to send the outgoing fax)

## **Configuring Preferences**

### **Setting ACT! Communication Preferences**

After installing FaxAdmin, you will need to ensure that FaxAdmin is chosen as the default faxing software. To configure this, launch ACT! and click **Tools > Preferences** and select the "Communication" Tab.

**IMPORTANT!** You should restart ACT! once you have made any changes to either ACT! preferences or KEYSTROKE Preferences.

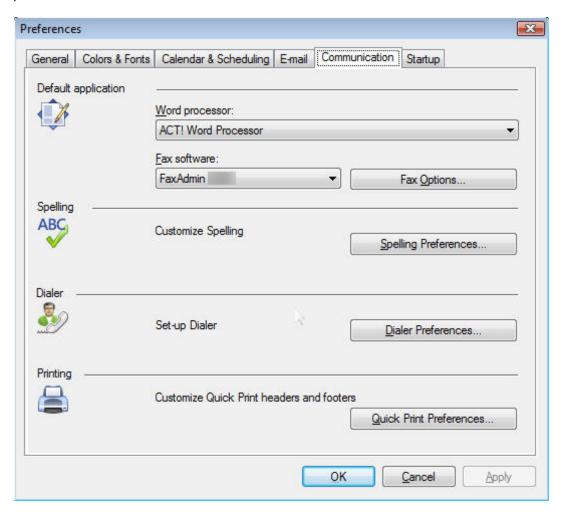

### **Setting FaxAdmin Preferences**

Now that you have set ACT! to use KEYSTROKE FaxAdmin for the default faxing software, you will need to configure FaxAdmin. In order to configure FaxAdmin, you can click the "Fax Options" button from the ACT! Communications preferences.

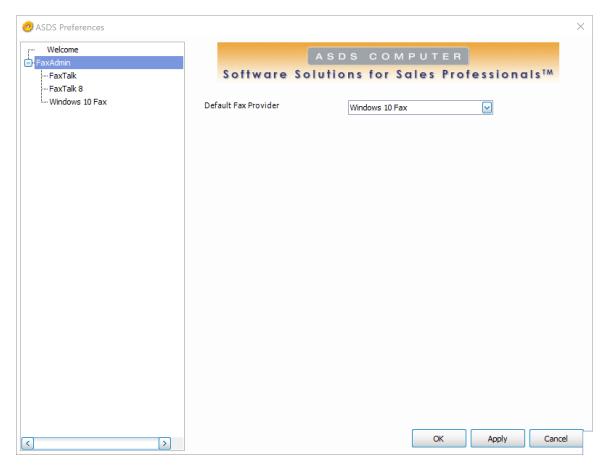

From the preference screen above, you will need to choose the supported faxing software to use. Currently we support our Microsoft Fax and Scan or FaxTalk.

#### Microsoft Fax and Scan Preferences

There are several preferences that will affect the way FaxAdmin processes your fax from ACT! Below is the preferences screen for Microsoft Windows 10 Fax and Scan.

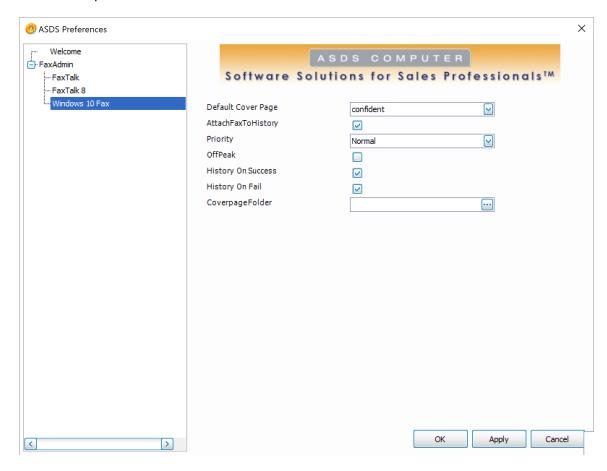

**Default Cover Page** is set to one of the options. If you would NOT like to send a cover page automatically when you send a fax you can click the drop down arrow and choose "{None}".

**Attach Fax To History** is set to place a copy of the sent fax into the history tab of the contact record.

**Priority** will set the urgency on the fax for your recipient.

**OffPeak** will cause the fax being sent to use the offpeak preferences that you have set in Microsoft Fax and Scan.

**History On Success** will create a history entry in ACT! that the fax was sent successfully. These entries mean FaxAdmin successfully sent the fax to the chosen engine. You will need to check the Windows Fax and Scan or FaxTalk engines themselves to determine if the fax was truly delivered.

**History On Fail** will create a history entry in ACT! that the fax has failed.

#### **KEYSTROKE FaxTalk Preferences**

There are several preferences that will affect the way FaxTalk processes your fax from ACT! Below is the preferences screen for FaxTalk.

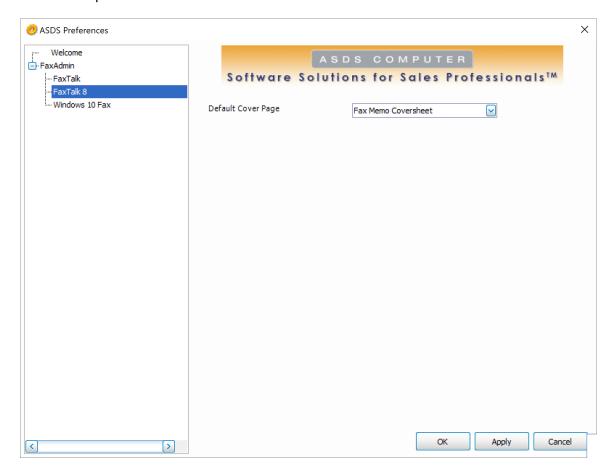

**Default Cover Page** is set to one of the options. If you would NOT like to send a cover page automatically when you send a fax you can leave it set to "{None}". Otherwise you can select one to use as a default.

## **Fax Blast**

#### Introduction

The Fax Blast option that comes with FaxAdmin will enable you to send faxes to single contacts, specific lookups, and at the same time allow you to create attachments for these contacts. In addition, the Fax Blast tool will allow you to send documents that are not from ACT! to your ACT! contacts whether they are in a lookup, group, etc. You simply create the lookup in ACT! first and then use the Fax Blast tool.

## **Starting A Fax Blast**

- 1. Create your lookup from within ACT!
- 2. Go to **Write** > **Fax Blast** and you will see the following screen.

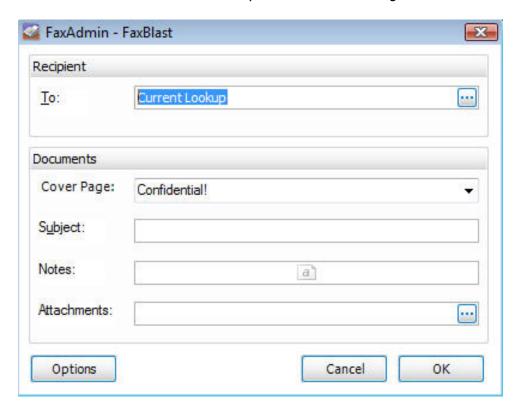

### **Selecting Contacts**

Here you can select which contacts are going to receive the fax attachment. See the example below of what options you have for selecting contacts. You have the following options as seen below:

- All Contacts
- Companies
- Groups
- Current Lookup

Here is an example of the "Select From" box.

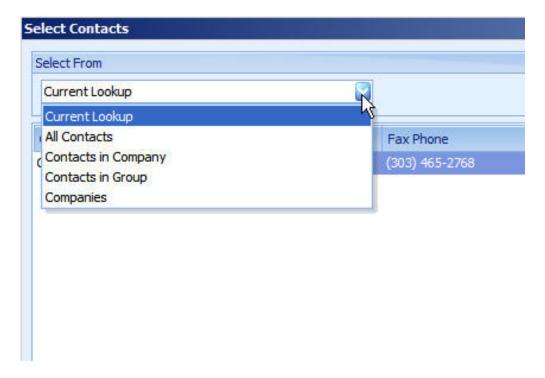

The most common option is the "Current Lookup". To select the lookup you have chosen, choose "Current Lookup" from the drop-down and use the double set of arrows pointing to the empty box on the right. This will grab the entire lookup from the left and move to the recipient's list on the right. Click **OK** at this point to get back to the main Fax Blast screen. See the example below.

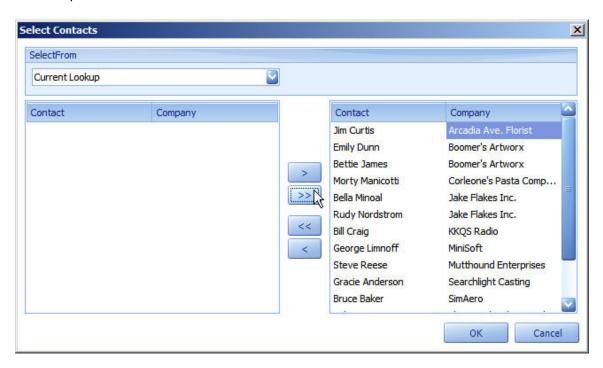

## **Choosing Documents**

To choose an attachment for your Fax Blast, choose the ellipse button mext to "Attachments". You will see the screen below.

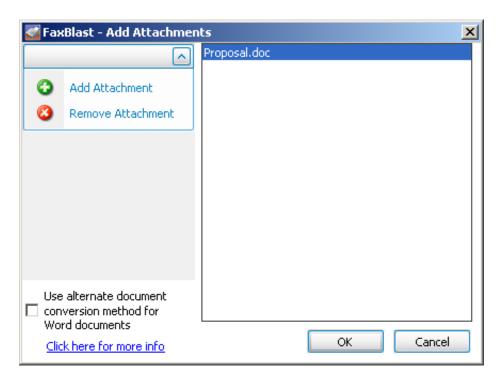

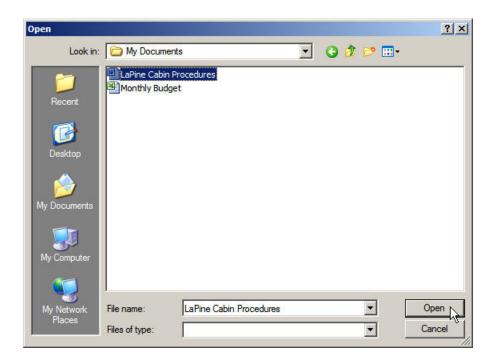

Once you have highlighted your document, press the "Open" button to select that document to be used for your Fax Blast. You will return to the following window to see what you have attached. Press "OK" to return to the Fax Blast window.

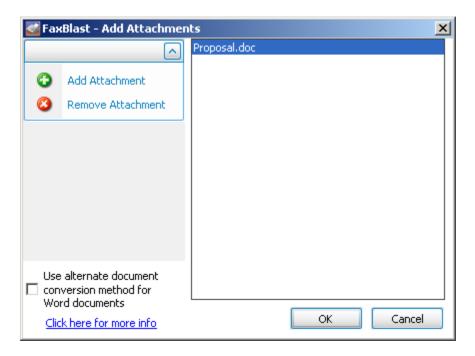

**NOTE:** There is currently an issue where Word documents that contain columns are not coming out exactly as the document should. The columns in the document will push margins settings out and force a multiple page document.

#### Option 1:

The manufacturer of the document conversion component recommends using a table instead of a column whenever possible to avoid this issue.

#### Option 2:

Click the "Use alternate document conversion method" option in the FaxBlast - Add Attachments dialog.

When this option is checked, the Word document will be sent to the KEYSTROKEFax fax/print driver, allowing Word to control how the document is created for the fax attachment.

#### Here is an example of the option for "Use alternative document conversion method"

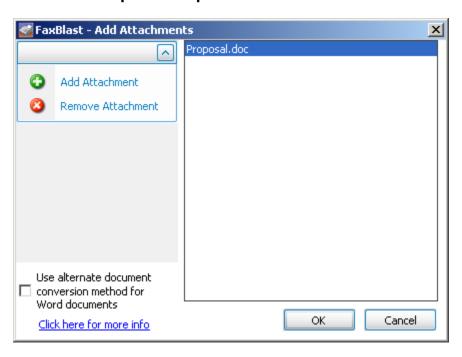

#### **Fax Blast Options**

From the main Fax Blast screen, you can choose the **Options** button. Once you click the **Options** button, you will see the Options screen below.

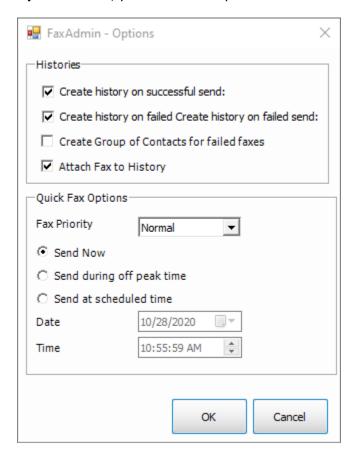

**Send during Off-Peak time** will cause the fax being sent to use the off-peak preferences that you have set.

**Show Send Screen** will display the Windows Fax and Scan send screen prior to sending the fax. You will then have additional options available since you will be in Windows Fax and Scan prior to the fax being sent.

**Attach fax to History (1st file only FaxBlast)** will create a history of the Fax Blast that was sent AND place a copy of the document on the history tab of the contact.

**Send at a scheduled time** will let you set on the fly what time etc. to send the fax.

Once all your options are set, click **OK**.

#### **Completing A Fax Blast**

Once back on the main Fax Blast screen as seen here, you will click OK and your Fax Blast will begin processing.

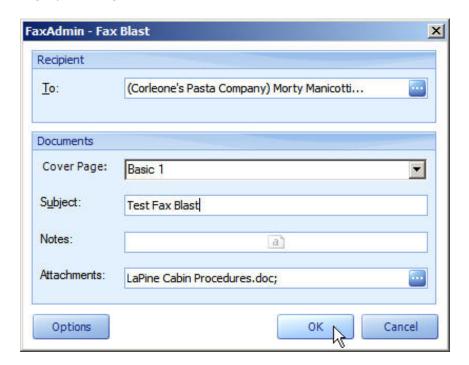

From the 'Select From' drop down you can choose 'Contacts in Group'. On the right hand side you will select the group you want to fax to. From there you can choose the contacts one by one, or select the entire group by clicking the double set of arrows to move the contacts from the left side pane to the right side pane.

See the example of this below:

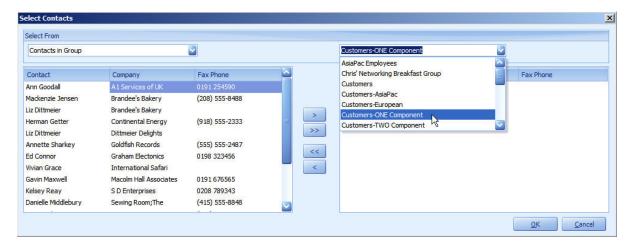

### **Sending A Fax Blast To A Company**

From the 'Select From' drop down you can choose 'Contacts in Company'. On the right hand side you will select the company you want to fax to. From there you can choose the contacts one by one, or select the entire company by clicking the double set of arrows to move the contacts from the left side pane to the right side pane.

See the example of this below:

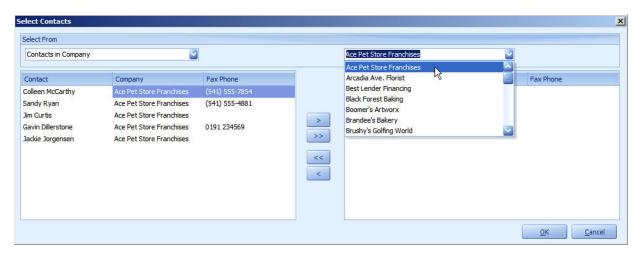

## **Faxing From Documents**

### Introduction

With FaxAdmin, you are also able to fax a document that you already have saved in ACT!. This process changes slightly depending on which word processor you are using.

### **Faxing From An ACT! Document**

If you have ACT! chosen as your default word processor you will use the following steps to send a document as a fax.

1. Go to **Write** menu and choose your document or template. In our example below we chose "Letter".

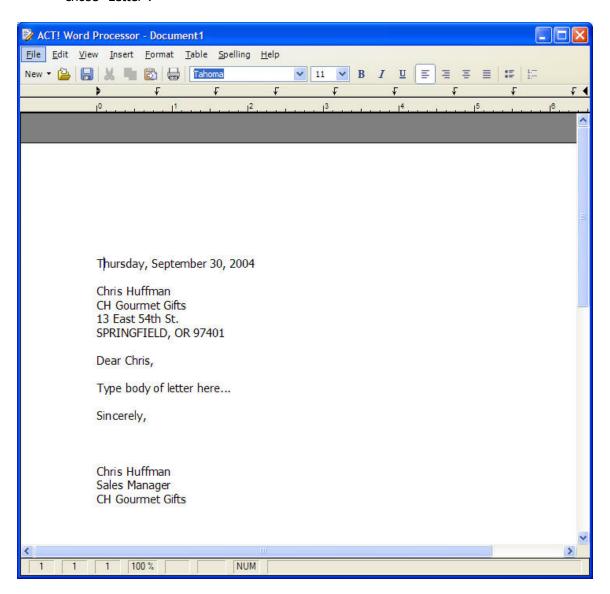

Go to File > Send Fax. You may get prompted to save the document first. If this is the
case, Go to File > Save As and save the document then proceed with these steps
again. The following box will appear.

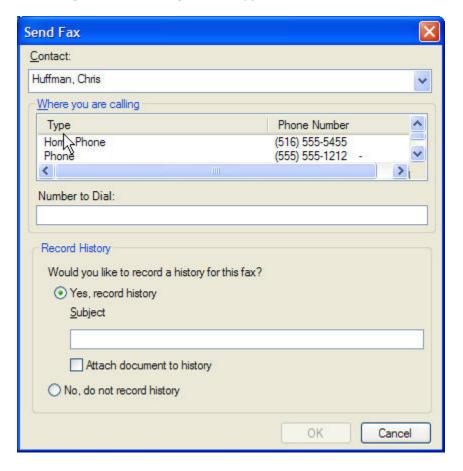

4. Your fax is then sent using the default preferences you have chosen.

#### **Faxing From A Word Document**

If you have Microsoft Word chosen as your default word processor you will use the following steps to send a document as a fax.

1. Go to **Write** menu and choose your document or template. In our example below we chose "Letter".

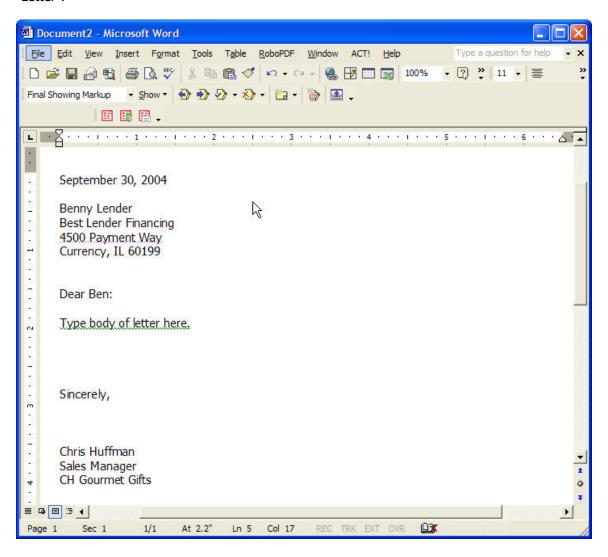

2. Go to **Add-ins**, **ACT!** > **Send Fax**. You may get prompted to save the document first. If this is the case, Go to **File** > **Save As** and save the document then proceed with these steps again. The following box will appear.

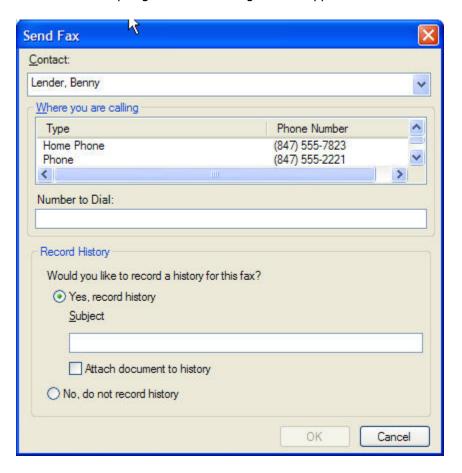

4. Your fax is then sent using the default preferences you have chosen.

## Mail Merge To A Fax

### Introduction

With FaxAdmin you will have the ability to send a fax to numerous recipients using a fax template. This is done by using the ACT! mail merge wizard and using "Fax" as the output.

## **Sending A Mail Merge Fax**

To create a Mail Merge Fax use the following steps:

1. Go to **Write** > **Mail Merge Fax** and set your options and then select **OK** and then the mail merge wizard will appear as shown below:

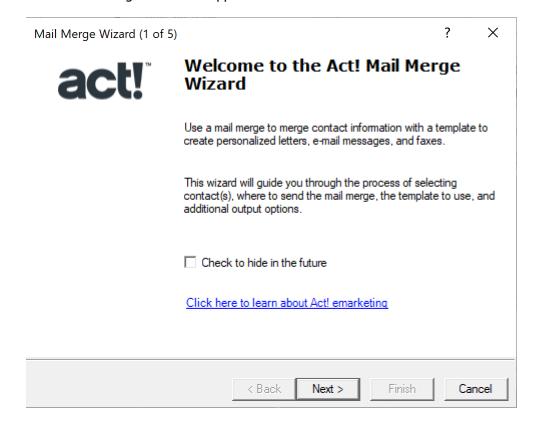

2. Choose "Fax " on the "Select Output" box and click **Next**.

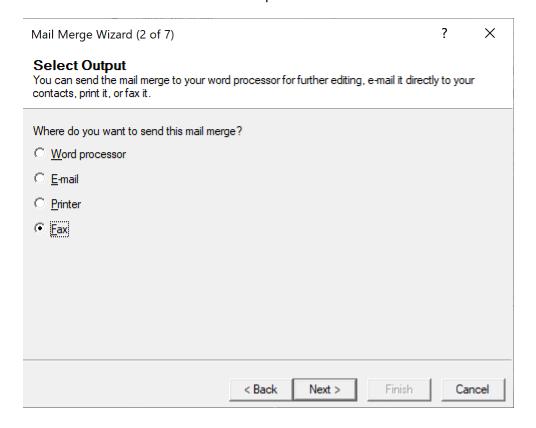

3. Click Browse on the "Select Template" box and choose your template to use and click **Next**.

4.

Mail Merge Wizard (3 of 7) ? X

Select Template
Select the template to use in the mail merge.

Type the path to the template, or browse to locate the template:

\[
\SERVER4\ASDS\database files\Templates\03 Presentation - Follow - Browse...

\[
\Leftilde{ABCK} \quad \text{Next} \rightarrow \text{Finish} \quad \text{Cancel}
\]

4. Choose which contacts or groups on the "Select Contact" box and click **Next**.

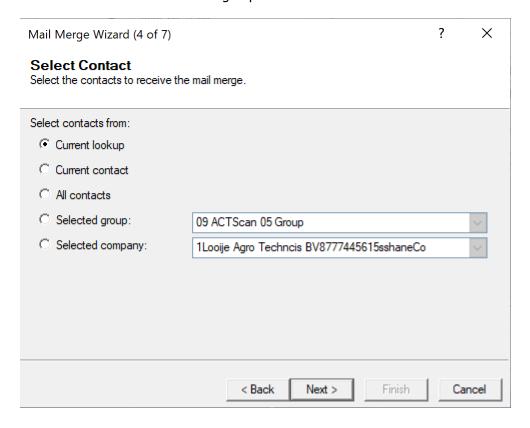

5. Enter a subject for the fax as well as choose your "Record history" options and click **Next**.

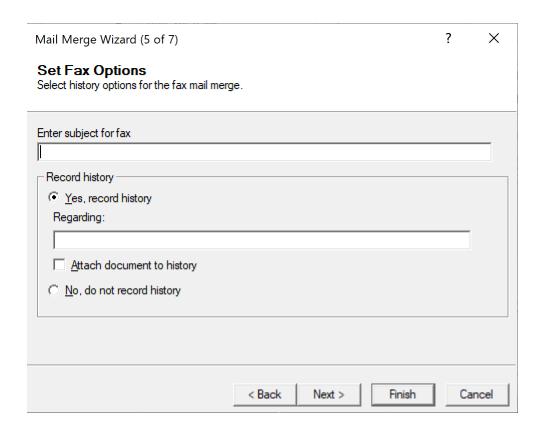

6. Select how you would like FaxAdmin to handle the contacts with missing fax numbers and click **Next**.

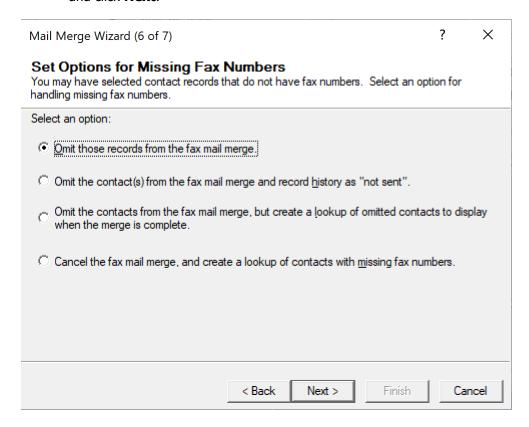

7. You have now completed the wizard and are looking at the Summary of tasks and the options you have chosen. Click **Finish** to process your mail merge.

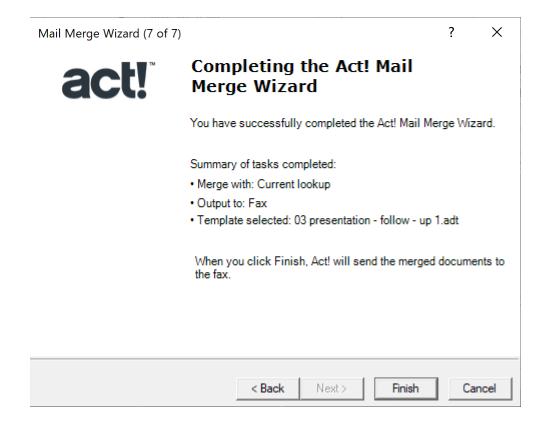

8. The "Merging Records" box will appear showing you the contacts being merged into the template.

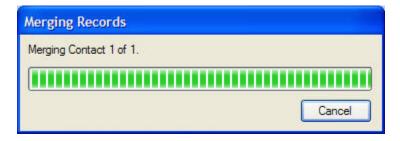

#### **Sending A Mail Merge Fax With Options**

If you want to set options for your mail merge such as the Priority, Send at a scheduled time, etc. you can do this by going to WRITE > MAIL MERGE FAX first. You will see the following window that will allow you to set various preferences prior to performing the mail merge.

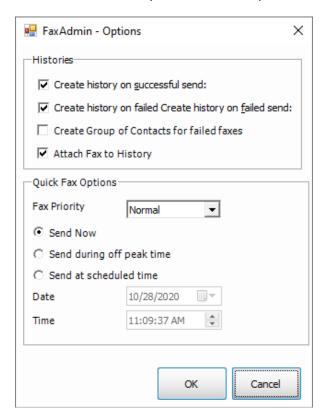

Once you click **OK** on the Options screen, you will go through the rest of the mail merge wizard as described in the 'Sending a Mail Merge Fax' help topic.

## **Quick Fax**

#### Introduction

The Quick Fax option gives you a quick way to send a contact a fax cover page or simple document. It is only intended for single faxes.

#### **Sending A Quick Fax**

To send a contact a Quick Fax, you can either click the Icon on the toolbar or go to **Write** > **Quick Fax**. You will see the following screen below:

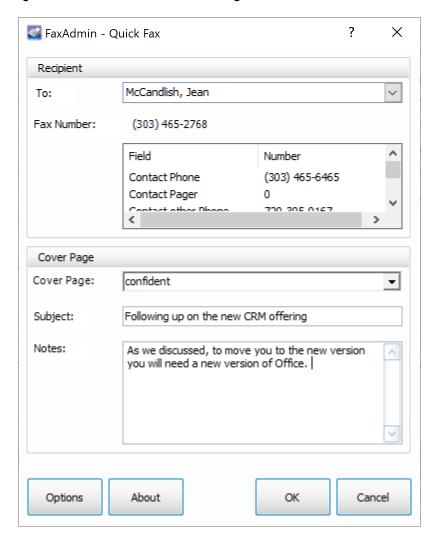

**Recipient -** The "To:" box in the "Recipient" section of the window will be filled out by default with the contact record you were on in ACT!. If you wish to send to somebody other than this contact, you can either use the Cancel button or use the drop down and choose another contact to send the fax to. The fax number can also be chosen from the list that is presented. If these numbers need correction, you must change them from within the corresponding field in ACT!.

**Cover Page -** From this section you MUST choose the cover page to use as that is what is being sent on a Quick fax. You MUST enter a subject for the fax that is being sent. Any notes you would like to make should also be entered at this time.

**Subject** - Here you can enter the subject of the fax that will show up on the fax.

**Notes** - Here you enter any notes that you want to populate on the body of the fax. **IMPORTANT!** You must NOT preview the fax or show the send screen or the engine will determine you want to enter something different and the end result will be a blank notes section on the outgoing fax.

#### **Sending your Fax**

In order to complete and send your fax, at this point you will click OK. Depending on which fax solution you have set as the default, your fax will be sent using the preferences that you have set.

## **Trial Ware Information**

#### **Trial Ware Information**

FaxAdmin comes with a fully functional 30 day trial. When you launch FaxAdmin, you will be prompted to try the program or register. You can utilize your 30-day trial by simply clicking the 'Try' button. If you have purchased the software, you can choose the 'Register' button and continue through the process by activating your software. See the example below:

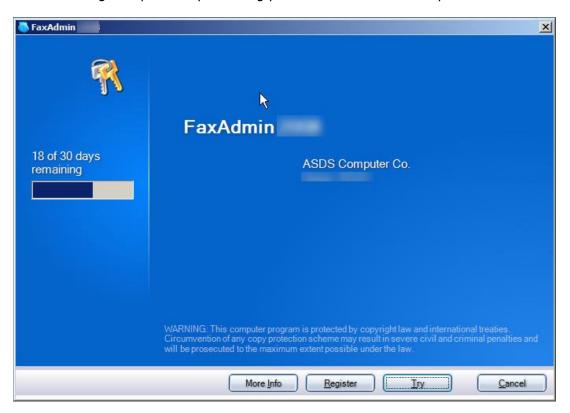

## Registration

## Registration

When you choose to register your product, you will be prompted to input your information as shown below. You must fill out the fields marked with a red circle. Upon entering this information, you will choose the 'Register' button to continue on to activation.

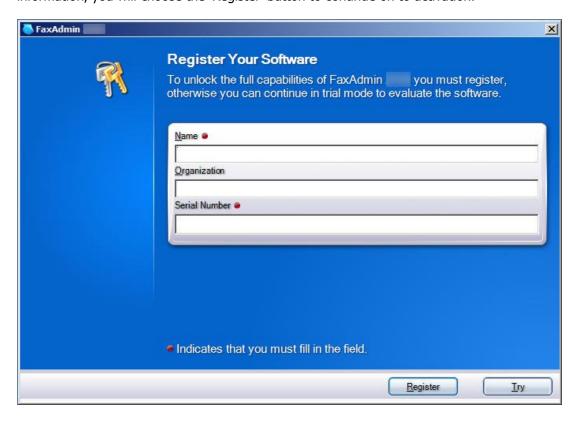

### **Activation**

#### **Activation**

Once you have entered your information on the 'Register Your Software' window, you will be prompted to Activate Your Software. See the example below:

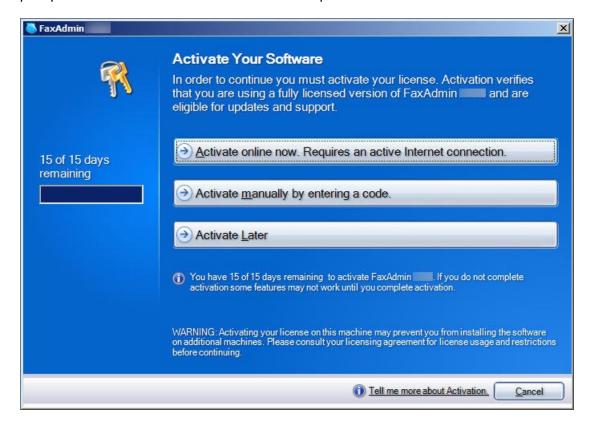

Once you choose 'Activate online now', you will see the following box to show it was successful.

Note: When you activate your software, it can ONLY be used on the machine in which it was activated on. If you choose to install it on another machine you MUST 'Deactivate' the software first and then 'Activate' it on the new machine.

## **Deactivation**

#### **Deactivation**

Open ACT!.

Click the **FaxAdmin** menu and choose the **About FaxAdmin** item.

Click the "Deactivate" button in order to deactivate the FaxAdmin software.

Now you can install the FaxAdmin software on the new computer and re-use the original serial number you were given and then you can activate the software online.

#### Troubleshooting

#### Why Are The Fax Margins 1 Inch?

The most common cause of this problem is Tables or Text Boxes being used on the template. Templates should be created using very simplistic formatting. Graphics in the templates are fine, but all text should be entered directly into the template vs. using tables or text boxes.

Another cause for margins not being the same on the outgoing fax is due to the default margins in Wordpad being different than the margins you are using in your Word template. You must open Wordpad by going to **START** > **PROGRAMS** > **ACCESSORIES** > and go to **FILE** > **PAGE SETUP**. From there, set these margins the same as you used in your template in Word or ACT!.

# Why Does The Number Being Dialed Always Show "+1"?

When the document is ported over to the engines, the number may display as "+1" then the number. This does not necessarily indicate that it is dialed with the "1". The best way to determine how the engines are dialing the number is by looking at the "Call Progress" screen as seen below.

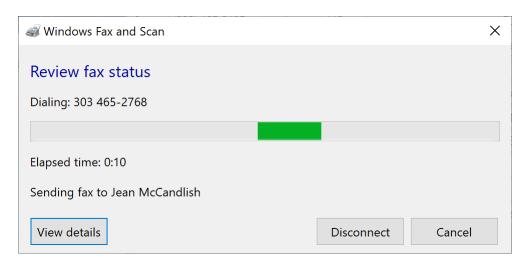

If you see the "1" on this screen and it should not be dialing the "1" then you will need to ensure you have "Area Code Dialing Rules" set properly. This is found in Control Panel, Phone and Modem.

## **Technical Support**

#### **Contact Us**

Technical support is available by visiting the KEYSTROKE site. We offer several services to meet your technical support needs. Please visit us today @ www.Keystroke.ca/support to see if there are any known issues for your product.